# **Cisco Webex** 視像會議軟體操作手冊

## 【電腦版】

(1)於當日開會前輸入提供的網址,開啟網頁,並點選訪客登入。

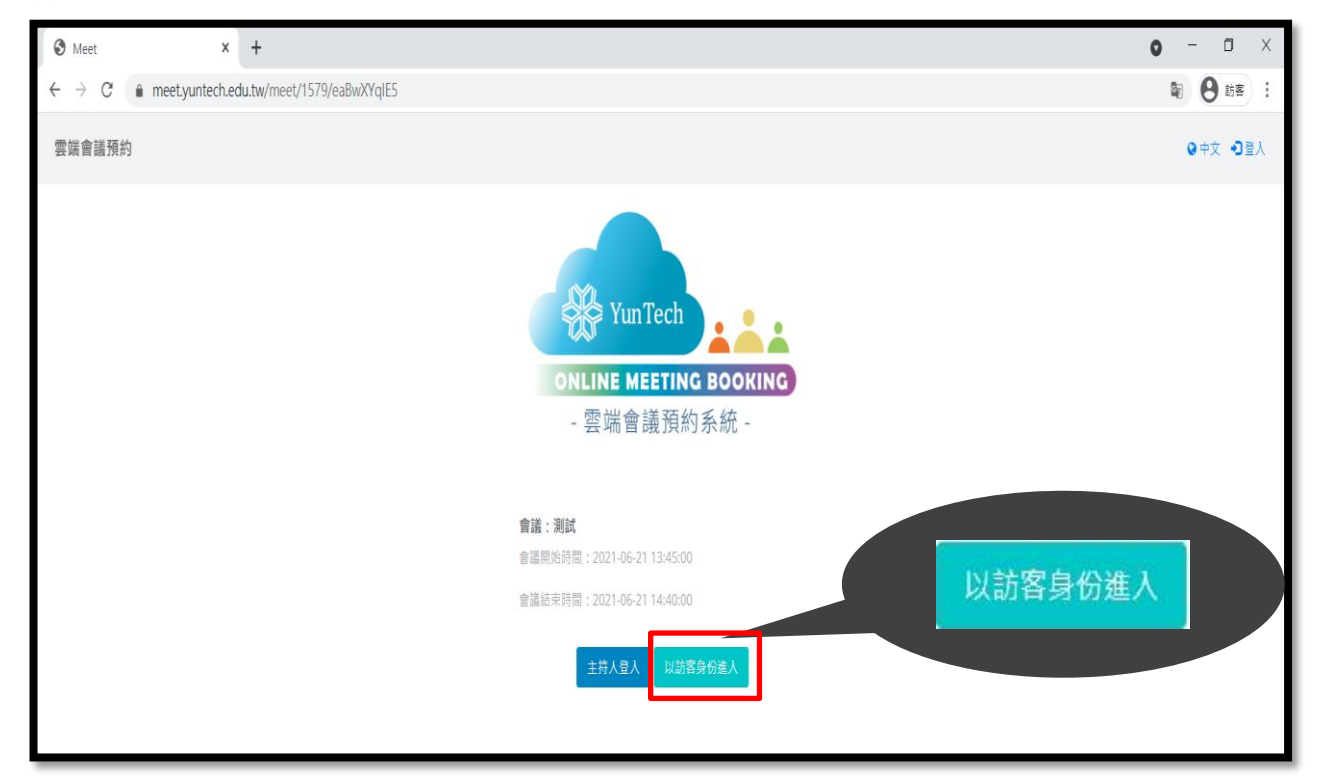

(2)進入後,請按取消自動下載 webex 程式,點擊「從您的瀏覽器加入。」

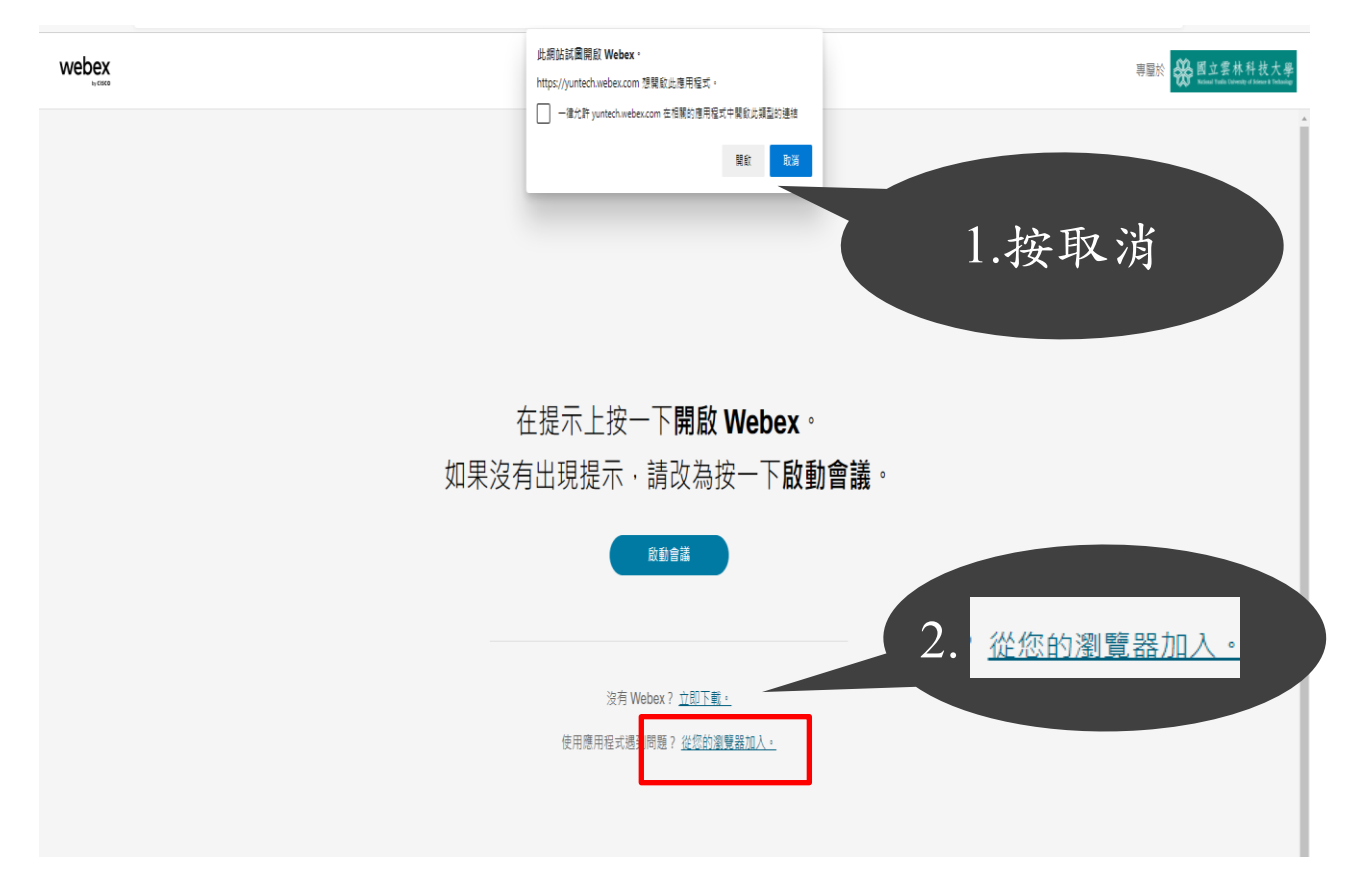

#### 共5頁,第1頁

(3)輸入您的「單位名稱姓名」及電子郵件地址之後,按下一步。 (格式:OO(公司/單位) OOO(姓名) 」

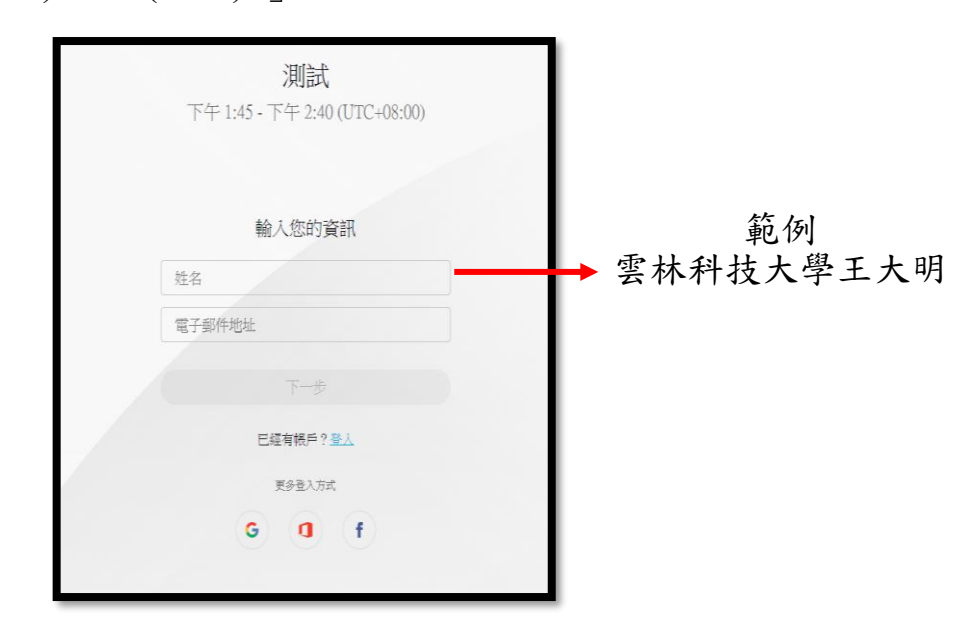

(4)按加入會議,即可開始今日會議。

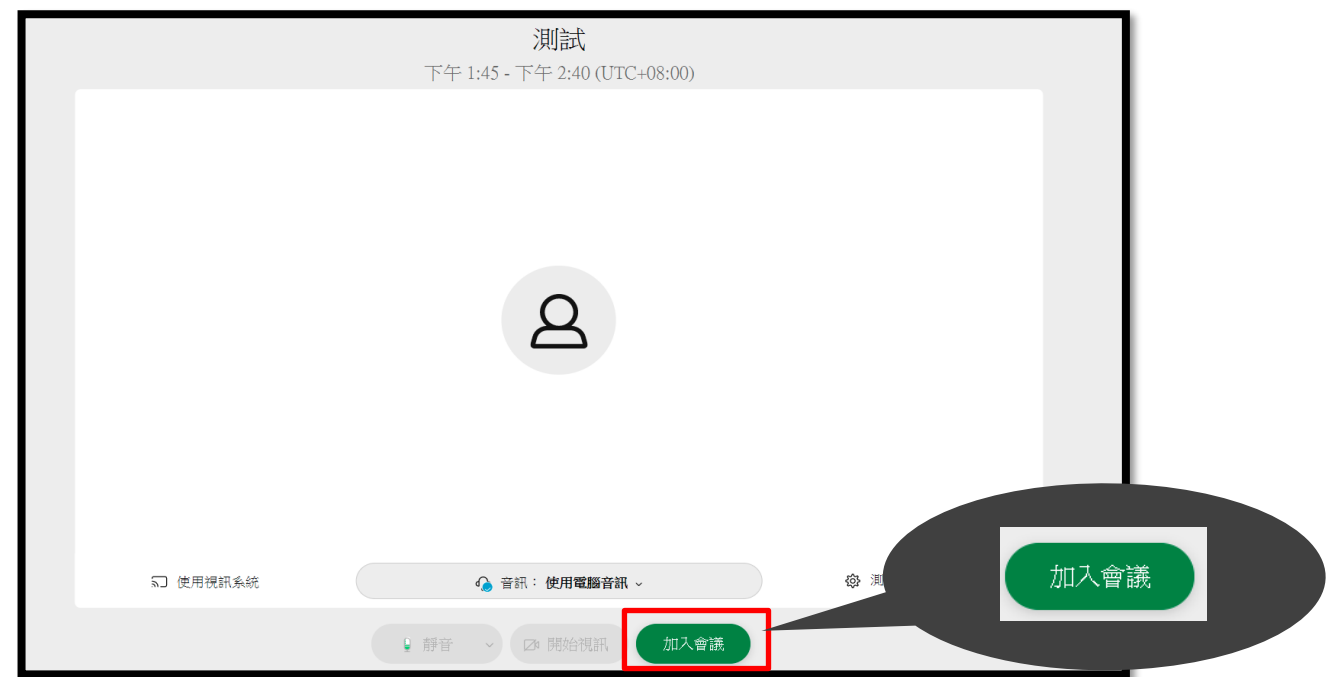

### 第 2 頁,共 5 頁

## 【手機版】

### (1) 請先至下方網址下載 APP。

https://www.webex.com/zh-tw/index.html

![](_page_2_Picture_3.jpeg)

(2)於會議當日點選 webex APP。

![](_page_2_Picture_5.jpeg)

### 第 3 頁,共 5 頁

(3) 輸入「會議號碼」、「單位名稱姓名」及「電子郵件地址」按加入。 (格式:OO(公司/單位) OOO(姓名) 」。

![](_page_3_Picture_1.jpeg)

(4) 輸入密碼,點擊「確定」即可開始今日會議。即可開始今日會議。

![](_page_3_Picture_3.jpeg)

第4頁,共5頁

## 【提問方式使用舉手功能】

1. 請點選下方笑臉圖示。

![](_page_4_Picture_2.jpeg)

2. 選取舉手圖示經「主持人同意」後,開啟麥克風進行發問。

![](_page_4_Picture_4.jpeg)

第 5 頁,共 5 頁